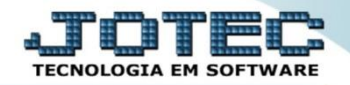

## **VISUALIZAÇÃO DE XML ELEMINCSS**

 *Explicação: Ao realizar a emissão de uma nota de entrada ou saída, o usuário normalmente não lembra o número da NF-E, neste caso o sistema disponibiliza uma ferramenta para consulta do XML, possibilitando gerar o DANFE do registro.*

## Para realizar esta consulta acesse o módulo: *E.L.P.R***.**

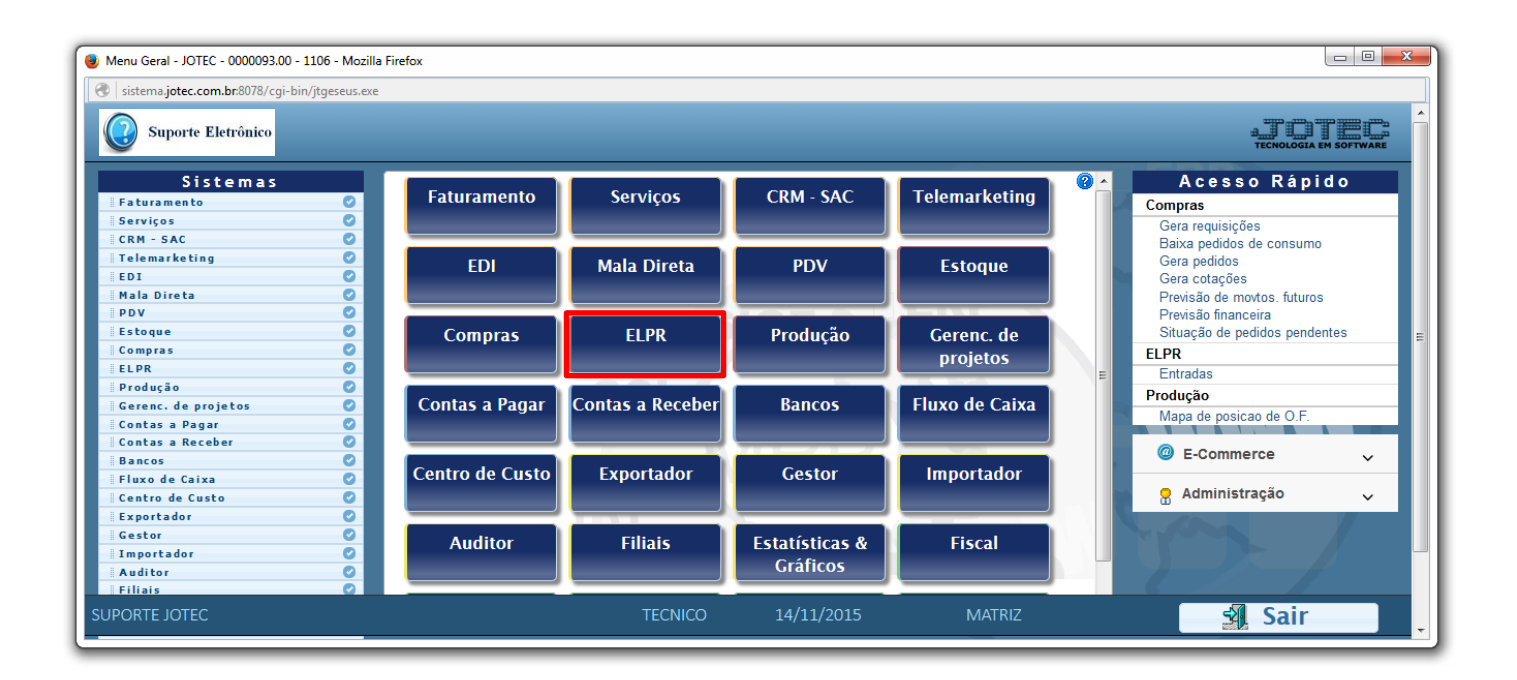

## Em seguida acesse: *Atualização > Visualiza XML.*

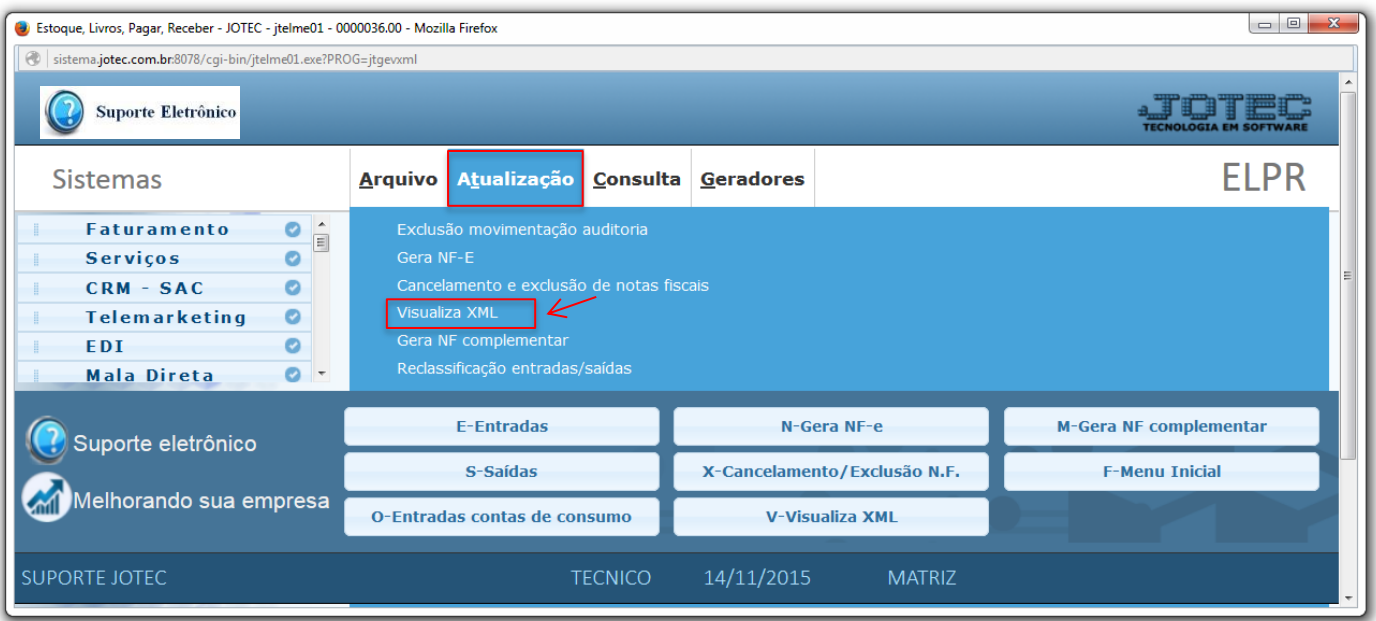

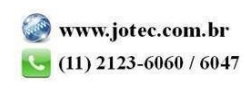

 Na tela seguinte, a pesquisa poderá ser realizada com base em: *(1) Nota fiscal* ou *Data de geração (Inicial e final)*. Informe o campo desejado e clique em **OK** para gerar a consulta. Em seguida, após localizar a nota desejada, selecione a nota e clique em *(2) Gera DANFE.* Serão abertos o arquivo **XML** e o **DANFE** referentes a nota fiscal.

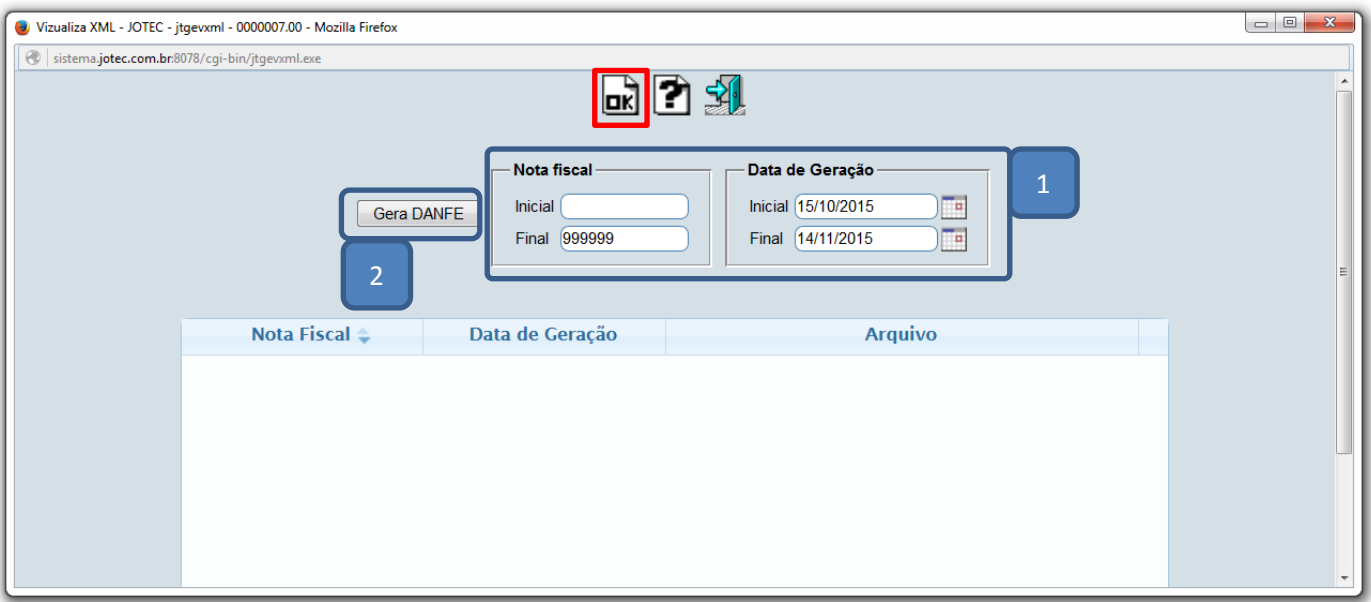

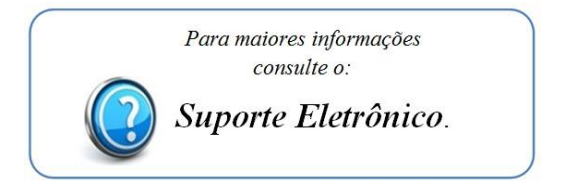

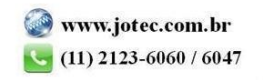